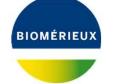

Edition: 058227 01A January 2020

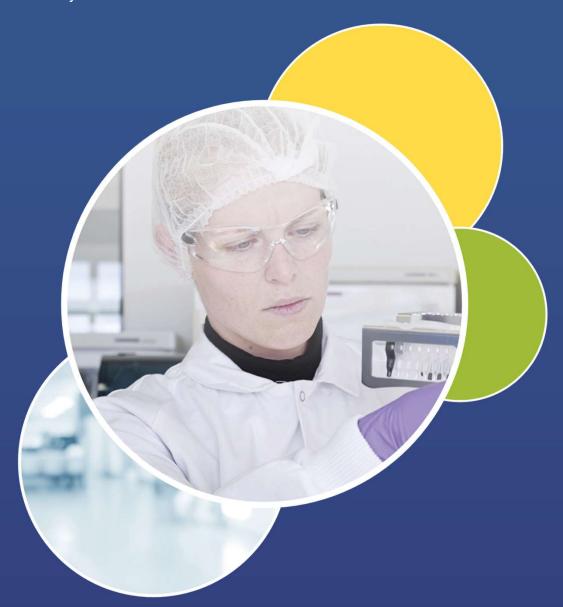

# RESOURCE CENTER QUICK USER GUIDE

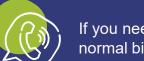

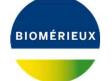

# WELCOME TO RESOURCE CENTER!

This guide contains some basic information on how you may use the

# bioMérieux Resource Center:

Get Started P2
Personal information P3
Dashboard P4
How to retrive an eIFU P7

In the Resource Center you can expect to find Instruction For Use (IFU),

Quality Control Certificates and System Manuals

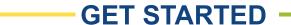

Just Click on the LOGIN to start. Nice and easy!

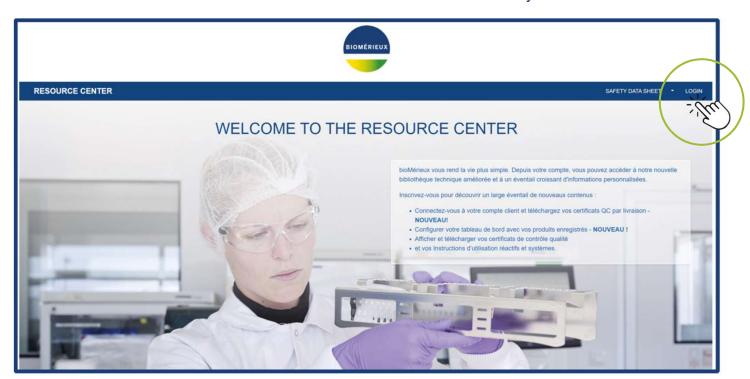

Note: Accounts for our Technical Library will not work with this new tool

**▶** Don't panic, you will just need to register the first time!

#### **GET STARTED**

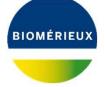

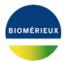

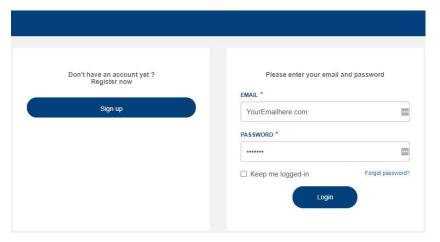

If it is your first visit, click "Sign Up"

If you have an account, just Login

You will need access to an eMail account to register

You will need a bioMérieux invoice to get access to all the available services

**▶** Don't panic, you could still do this later!

#### PERSONAL INFORMATION

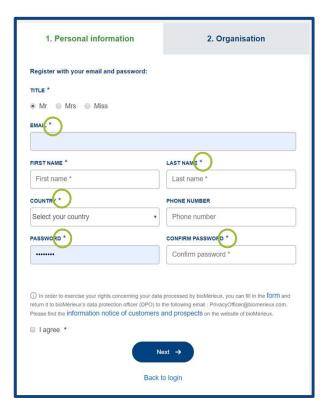

#### Just fill in the boxes

All boxes with a must have **data** before you can move to the next page

You also need to agree to the information notice and tick that box

### **ORGANISATION INFORMATION** —

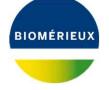

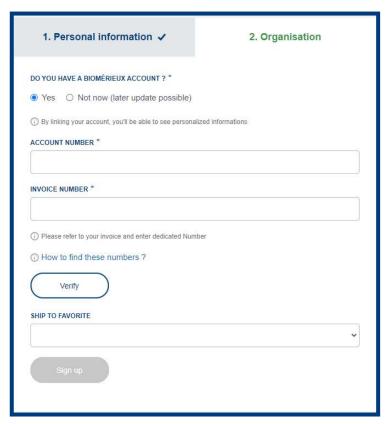

You can find **both** your account **number and invoice number** printed on any **bioMérieux invoice**.

We use this information to connect you to **quality control certificates** organized by deliveries you have received.

This will make downloading quality control certificates much faster, and will be used in the future to add more features associated to your account.

**▶** Don't panic, as you will see, "Not Now" is an option!

#### **DASHBOARD**

You can change settings for your account here

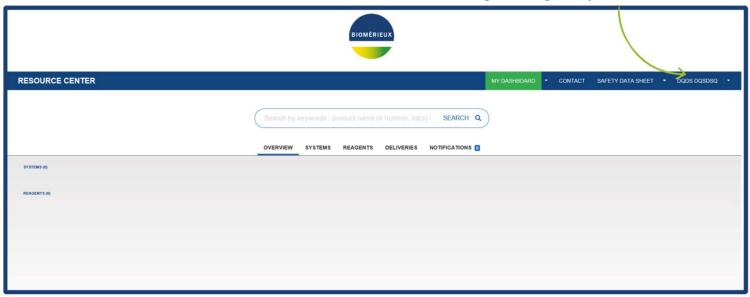

When you login for the first time, you can see a **simple search bar**You can search for **words, product codes** or **lot numbers** 

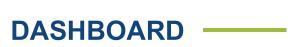

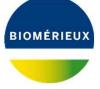

For example, if you search for **20100**, you can select the API 20E product and **display its associated**documents

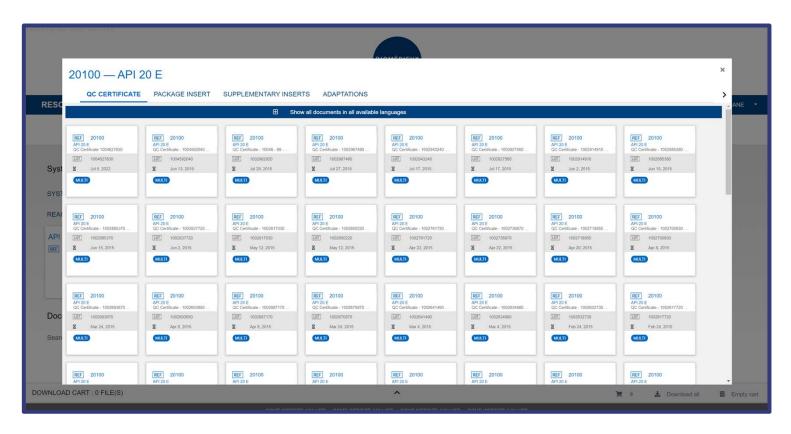

You can search for more than one lot in a single search
Just leave a **single space between the numbers** 

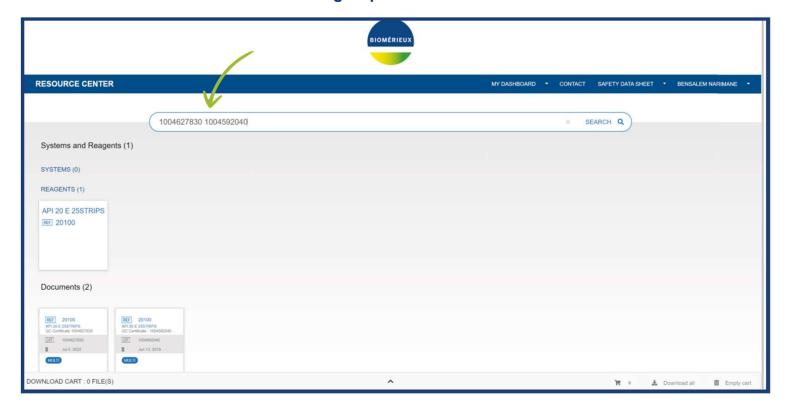

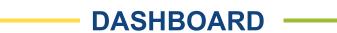

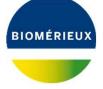

If you have used an invoice to connect to your account, you will be able to see a deliveries section

When you select the tab you will be able to see your deliveries

This allows you to click on a specific delivery, select it and then **download all associated QC certificates** 

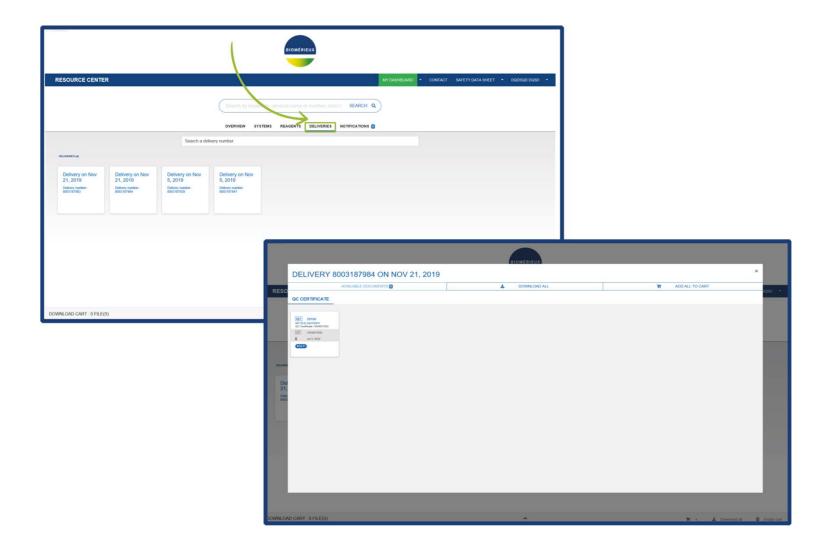

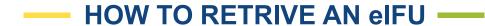

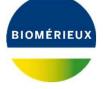

#### Login to resourcecenter.bioMérieux.com

Enter the **lot number** into the search bar

## Select the second radial **button** "SEARCH USING LOT# OR MULTIPLE LOT#"

#### Search

The IFU folder will appear below

You will be able to check if the Version is the same as the Product Label for the item you have

Open the folder, and select the language you want to view or download

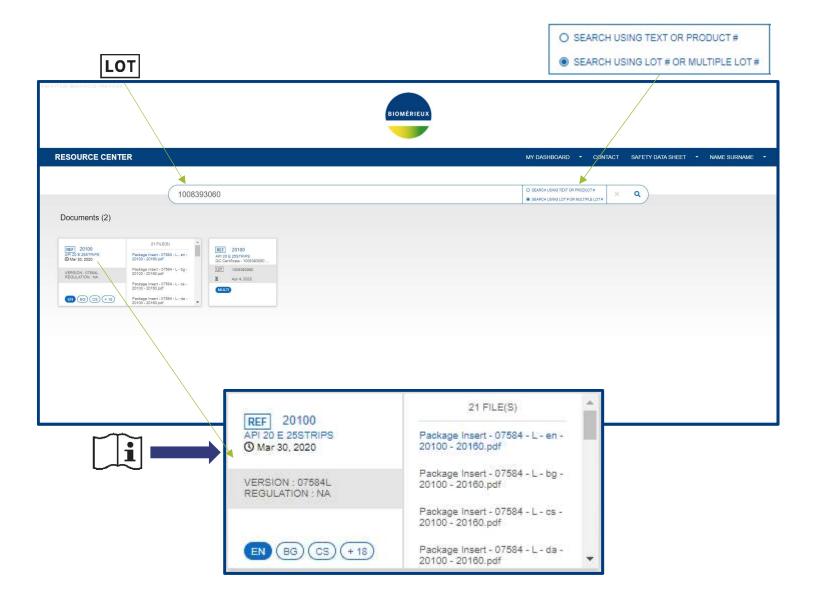

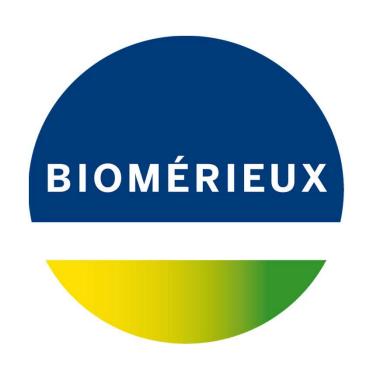